# WEBUNTIS – QUICK START

## **1. LOGIN / REGISTRIERUNG**

Um sich in WebUntis einzuloggen bzw. zu registrieren, öffnen Sie bitte folgenden Link:

#### **Die erstmalige Registrierung MUSS zwingend am PC/Laptop stattfinden!**

**<https://neilo.webuntis.com/WebUntis/?school=hak-mistelbach#/basic/login>**

Wichtig: Als Schule muss "BHAK und BHAS Mistelbach" ausgewählt sein! Die Auswahl kann über "Schule wechseln" geändert werden.

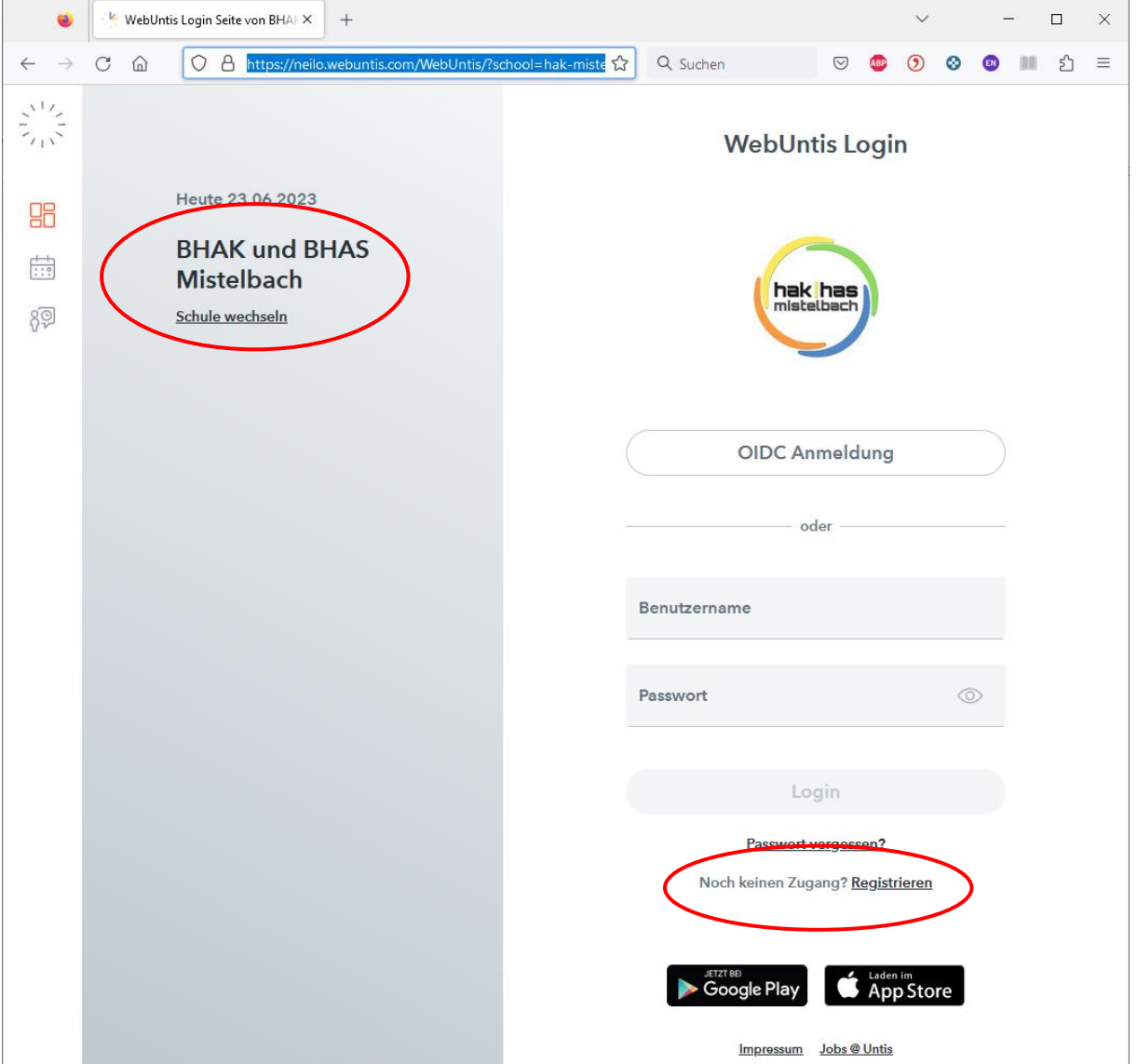

Haben Sie bereits einen Benutzer, können Sie sich mit Ihrer E-Mail-Adresse (jene, die der Schule bekanntgegeben wurde) und Ihrem Passwort einloggen bzw. das Passwort zurücksetzen.

Haben Sie noch keinen Zugang, klicken Sie bitte bei "Noch kein Zugang?" auf "Registrieren".

Im nächsten Schritt geben Sie Ihre E-Mail-Adresse ein, die Sie in der Schule angegeben haben, und klicken auf "Senden". Sie erhalten anschließend eine Bestätigungsmail an diese Adresse, klicken Sie dort auf den Bestätigungslink oder kopieren Sie den Bestätigungscode ins vorgesehene Feld.

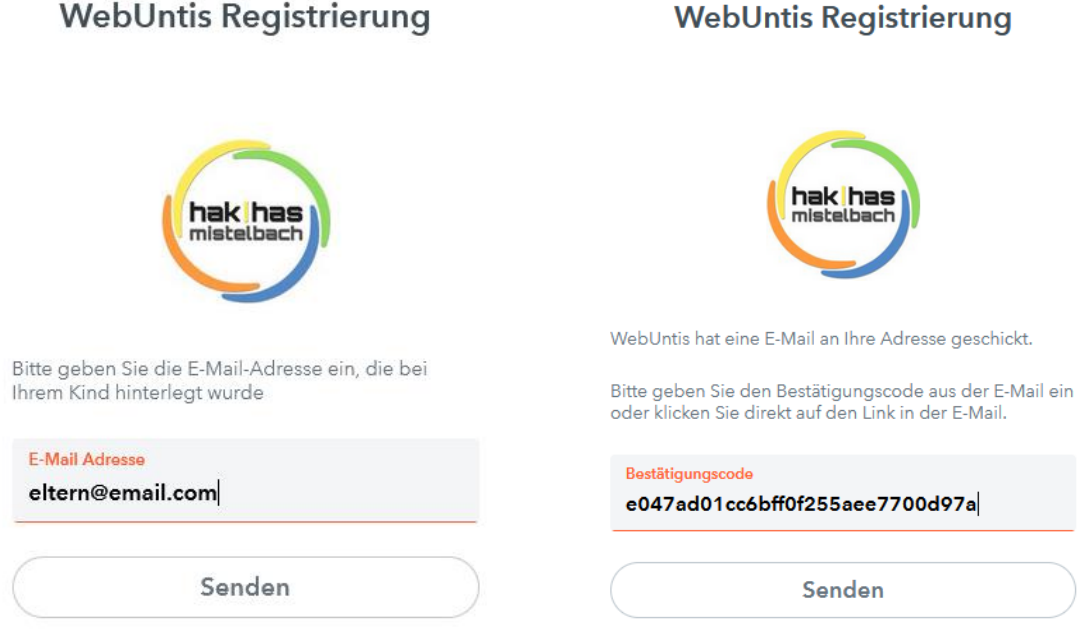

Vergeben Sie jetzt ein Passwort und bestätigen Sie dieses, klicken Sie dann auf "Speichern und Login". Sie können sich jetzt mit Ihren Login-Daten einloggen.

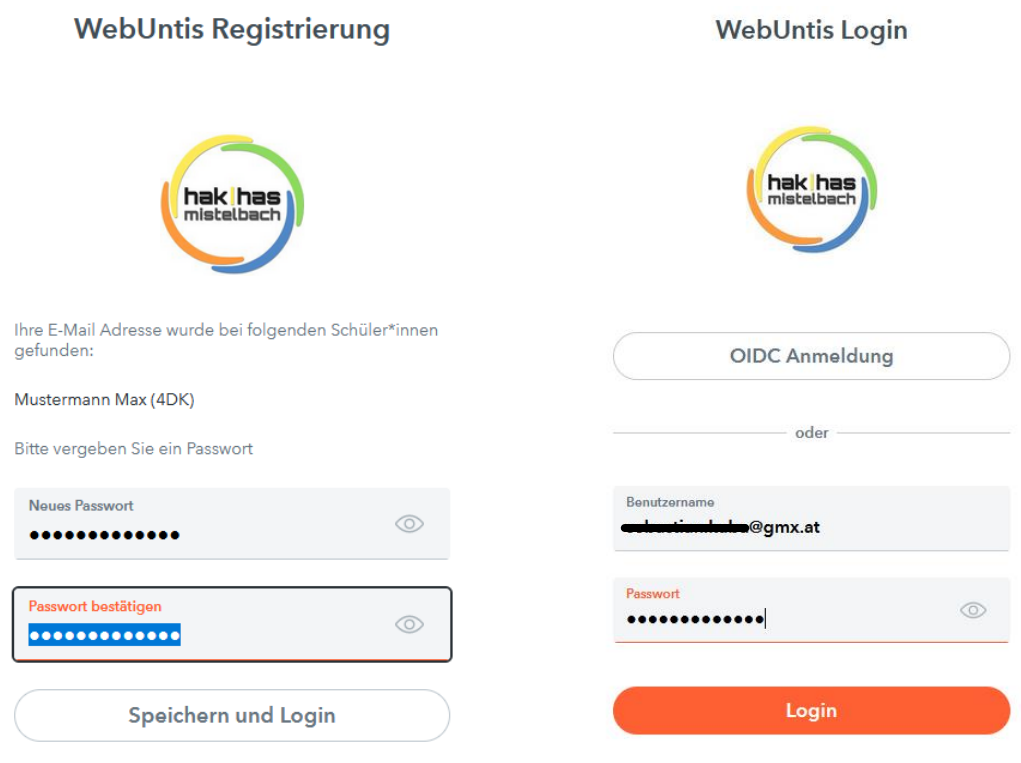

## **2. FUNKTIONEN**

Nach dem Login stehen Ihnen folgende Funktionen zur Verfügung:

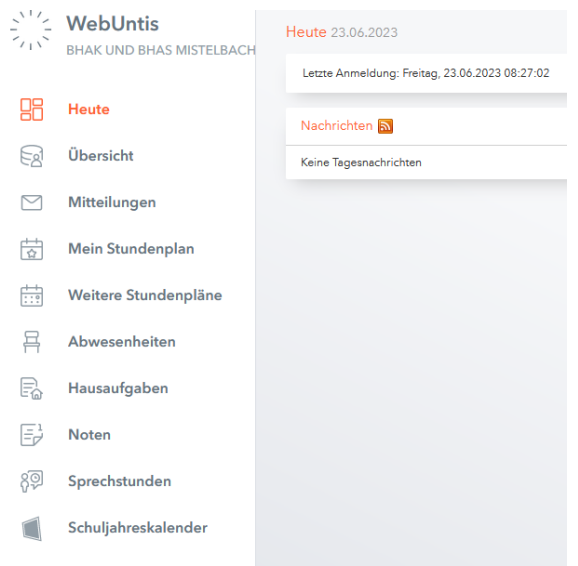

#### MITTEILUNGEN

Beim Punkt **"Mitteilungen"** können Sie Mitteilungen an Lehrkräfte versenden und beantworten. Bitte prüfen Sie regelmäßig Ihren Posteingang! **Nutzen Sie die WebUntis-App, um Push-Nachrichten auf Ihrem Handy zu empfangen oder aktivieren Sie die E-Mail-Benachrichtigung bei den Einstellungen** (klicken Sie dazu links unten auf Ihre E-Mail-Adresse)  $\sqrt{}$  Benachrichtigungen über neue Mitteilungen per E-Mail erhalten

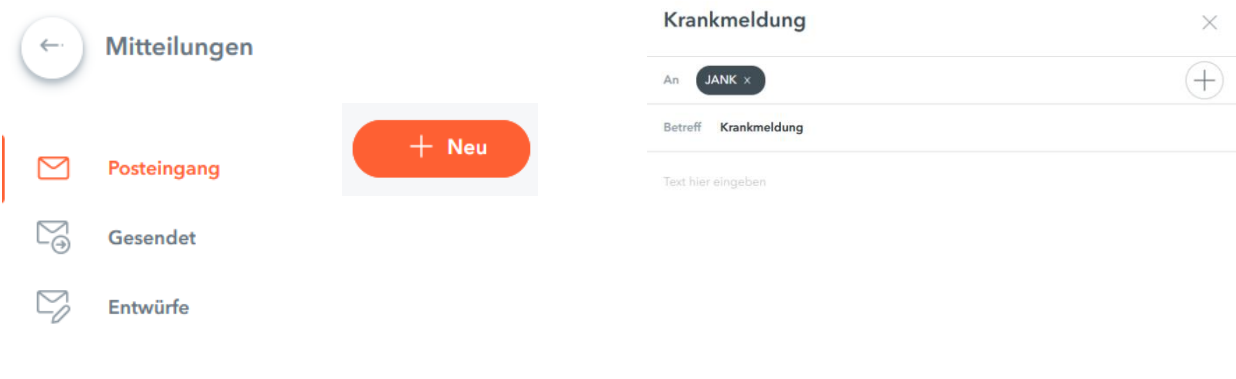

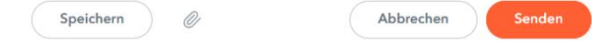

#### ABWESENHEITEN

Bei "Abwesenheiten" sehen Sie alle "Fehlzeiten" Ihrer Kinder, können neue Abwesenheit melden oder bearbeiten.

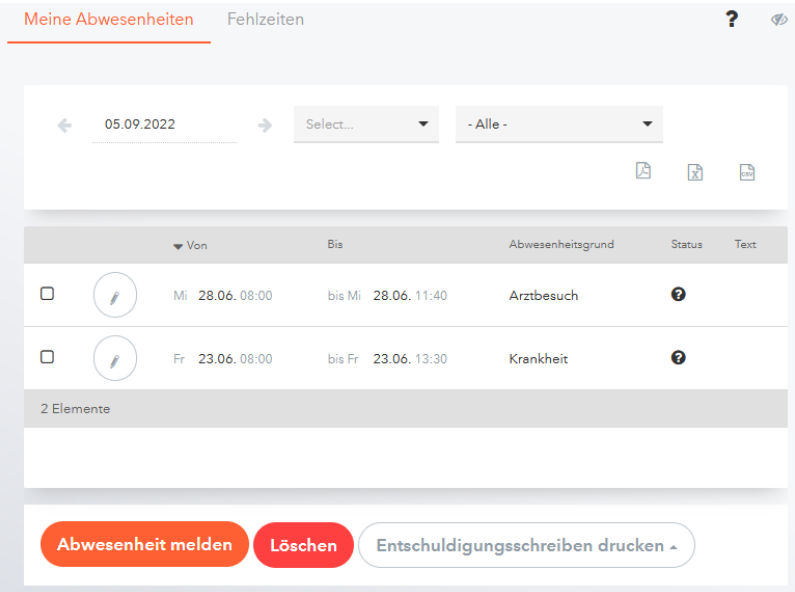

Durch Klick auf **"Abwesenheiten melden"** können Sie Absenzen eingeben, wählen Sie dafür einen Zeitraum und einen Abwesenheitsgrund aus.

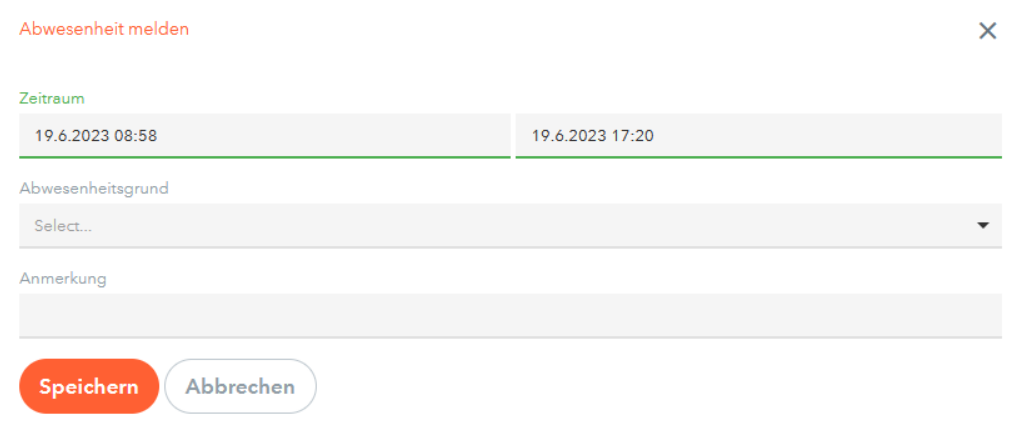

#### SPRECHSTUNDEN

Bei "Sprechstunden" können Sie einen Termin für eine Sprechstunde beim jeweiligen Lehrer buchen. Anmeldung zur Sprechstunde  $\times$ 

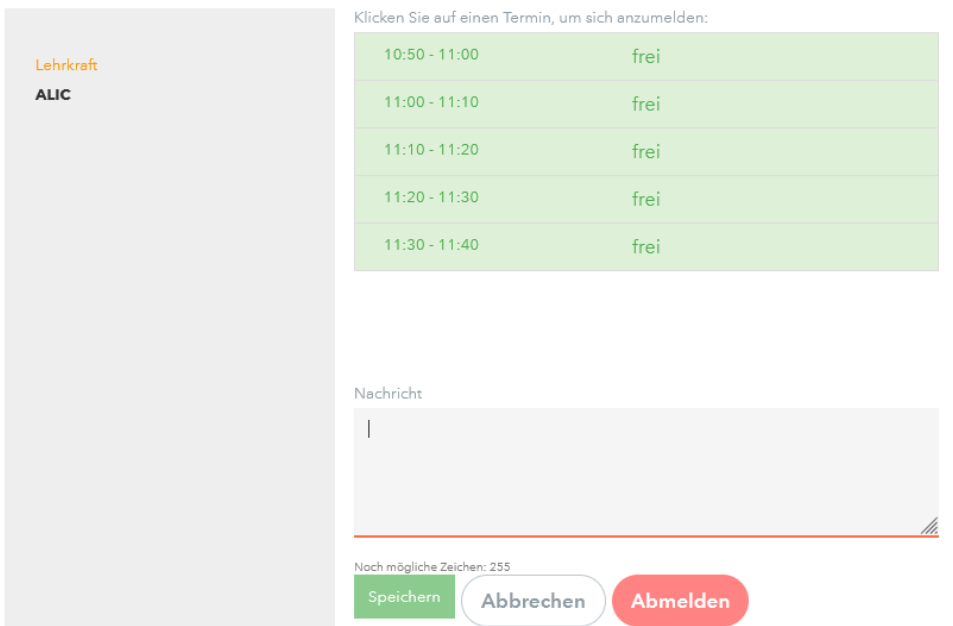

### SCHULJAHRESKALENDER

Im "Schuljahreskalender" finden Sie Schulveranstaltungen und andere wichtige Termine.

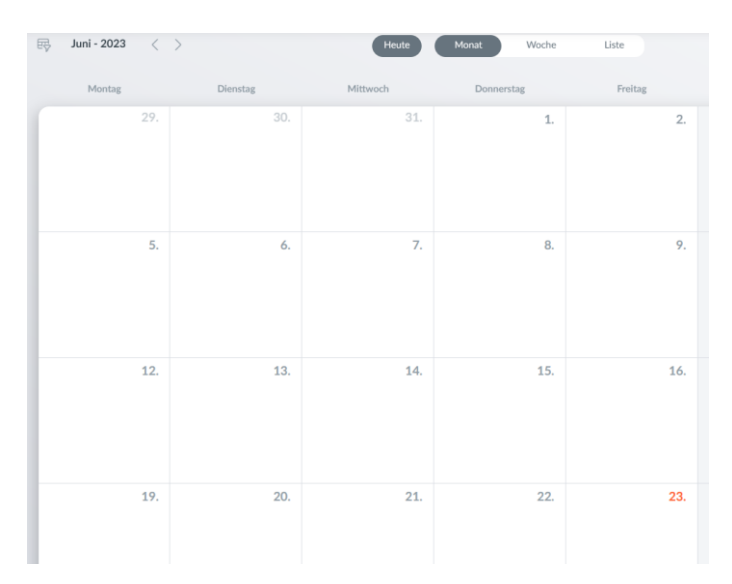